# **Informationen für das Mailingsystem**

## **E-Mail Dienst**

## **Anmeldedaten**

Die Anmeldung erfolgt mit der **E-Mailadresse** (als Nutzername) und dem Passwort.

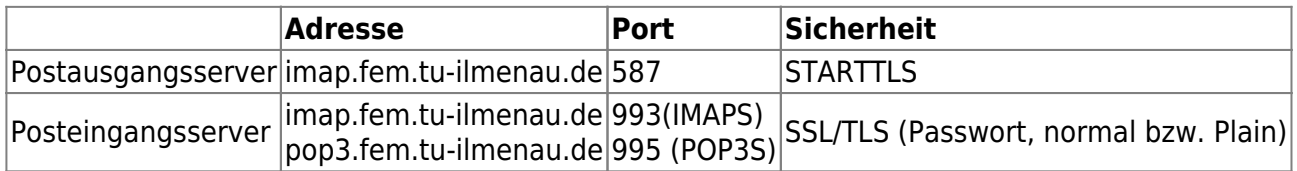

## **Webmail**

Das **neue** Webmailinterface für Nutzer mit einer FeM-Mailadresse kann [hier](https://webmail.fem.tu-ilmenau.de/smail) abgerufen werden.

## **Passwort ändern**

Das Passwort kann [hier](https://www.fem-net.de/mx/postfixadmin/users/login.php) geändert werden. **Hinweis:** Derzeit können keine Passwörter mit Umlauten (äÄ, öÖ, üÜ, ß) verwendet werden.

Sollte ein Passwort mit Umlauten eingegeben worden sein, so ist es anschließend nicht möglich sich damit einzuloggen. Man kann sein Passwort aber wie gewohnt zurücksetzen.

## **Serverseitiges Mailfiltern**

Der neue Mailserver unterstützt den Sieve-Mailfilter. Die Filter werden aber nicht automatisch übernommen und müssen zur Verwendung leicht angepasst werden. In den heruntergeladenen Filtern finden sich Zeilen wie die Folgende:

```
fileinto "INBOX/aktive";
```
Das vorangestellte "INBOX/" muss für jede Zeile entfernt werden (Suchen und Ersetzen im Editor hilft dabei).

#### fileinto "aktive";

Nach dem alle "INBOX/" entfernt wurden, kann die Datei im neuen Webmail hochgeladen werden.

## **Adressbuch mitnehmen**

Für das Adressbuch gilt das gleiche, wie für die Mailfilter. Im alten Interface exportieren, und im Neuen importieren.

Eine Bearbeitung von Hand sollte nicht nötig sein.

## **Absenderadressen**

Nutzer können mit ihrem Login zusätzlich zu ihrer eigenen E-Mail Adresse, auch mit Alias-Adressen senden, welche direkt auf sie verweisen. Beispielsweise ist es möglich als alice@domain mit der Absenderadresse alias@domain zu senden, wenn ein Alias alias@domain → alice@domain,bob@domain existiert.

## **Spamfilter**

Eingehende und ausgehende E-Mails werden serverseitig auf Spam und andere unerwünschte Inhalte durch mehrere Verfahren gefiltert. Automatische Filterung ist jedoch nicht immer hundertprozentig korrekt. Sollten offensichtliche Spammails an Mailkonten zugestellt oder legitime Mails falsch als Spam deklariert werden, dann können Nutzer von Mailkonten die unveränderte originale Nachricht im Anhang an das [Mailserverteam](mailto:salesdepartment12gr5@fem.tu-ilmenau.de) weiterleiten. Diese Meldungen können dann dabei helfen, die Erkennungsrate des Filters für alle zu verbessern.

## **FAQ**

- 1. Wie viel Speicherplatz habe ich in meinem Postfach?
	- o Standardmäßig bekommt jeder Nutzer mit einer FeM-Adresse 5GB Speicherplatz.
- 2. Was ist die maximale Nachrichtengröße?
	- Es können Mails mit einer Größe von bis zu 50MB versendet werden.
- 3. Warum sind die Ordner in meinem Postfach verschwunden?
	- $\circ$  Die Ordner sind nicht verschwunden, sie wurden vermutlich nur nicht synchronisiert.
	- Bei Thunderbrid können die Ordner wie folgt aktualisiert werden: Klicke in der linken Übersicht auf dein Postfach.
		- Anschließend wähle im Hauptfenster "IMAP-Ordner abonnieren". Es öffnet sich ein Fenster in dem alle Ordner

angezeigt werden. Hier kannst du die Ordner auswählen, die synchronisiert werden sollen. Anschließend auf

"Abonnieren" und "OK" klicken. Anschließend werden die Ordner angezeigt und durch einen Klick auf einen Ordner

die enthaltenen Mails heruntergeladen.

- Im Webmail unter Einstellungen → Ordner die Ordner auswählen die angezeigt werden sollen.
- 4. Kann ich das alte Webmailer-Design wieder haben?
	- Ja, unter Einstellungen → Benutzeroberfläche → Larry

## **Mailinglisten**

#### **Webinterface**

Das Webinterface für die Verwaltung der Mailinglisten und Einstellungen der Nutzer ist [hier](https://listen.fem.tu-ilmenau.de/postorius/lists/) zu finden.

### **Einschreiben/Austragen**

Einschreiben (Subscribe) oder Austragen (Unsubscribe) kann sich jedes Listenmitglied bzw. neues Listenmitglied selbst. Dafür kann entweder das Webinterface auf der Übersichtsseite der jeweiligen Mailingliste genutzt werden oder eine E-Mail an die -subscribe Adresse der Mailingliste geschickt werden (z.B. liste-subscribe@domain.de). Weitere Instruktionen folgen dann als eine E-Mail vom Mailinglistensystem. Im Allgemeinen genügt es jedoch einfach auf die E-Mail zu antworten.

#### **Bekannte Probleme mit MS Outlook**

MS Outlook hat gelegentlich einige Probleme mit dem Einschreibeprozess auf Mailinglisten. Dies äußert sich meistens an einem fehlgeschlagenen Einschreibevorgang und einer Antwort vom Mailinglistensystem mit kryptischen Zeichen im Textteil. Die Ursache ist eine fehlerhafte Behandlung der E-Mails durch Outlook. Falls das Problem auftreten sollte, ist es das einfachste, wenn der Mailinglistenadministrator (i. d. R. erreichbar unter der -owner Adresse der Mailingliste z. B. listeowner@domain.de) die Betroffene Adresse manuell hinzufügt.

#### **Accountverwaltung**

Das Webinterface des Mailinglistensystems führt einen Account für jeden Nutzer. Eine Registration ist für das Benutzen der Mailinglisten dabei aber optional. Der Account dient den Administratoren/Moderatoren der Listen als Zugang für die Konfiguration der Mailinglisten und kann von Nutzern (Subscriber) für das Verwalten ihrer Mitgliedschaften verwendet werden. Außerdem kann damit auf private Archive zugegriffen werden, sofern man selbst das Recht dazu besitzt.

#### **Registration**

Die Registration erfolgt über das Webinterface. Der Nutzername kann dabei frei gewählt werden. Lediglich die E-Mail Adresse muss diejenige sein, mit der man bereits auf einer Liste eingetragen wurde oder auf Listen eingetragen werden möchte. Natürlich sollte sie auch wirklich existieren. Nach dem Absenden der Anmeldedaten wird eine E-Mail zur Bestätigung versendet. In dieser den, angegebenen Link aufrufen und danach kann man sich mit seinen Anmeldedaten einloggen.

#### **Mehrere E-Mail-Adressen**

Falls es vorkommen sollte, dass man mit verschiedenen E-Mail-Adressen auf mehreren Listen eingetragen ist, kann man mehrere Adressen für sein Konto registrieren. Dazu im Webinterface oben rechts auf seinen Nutzer klicken und Konto anwählen. Dort können unter E-Mail-Adressen sekundäre Adressen eingetragen werden.

#### **Passwort ändern**

Das Passwort kann über das Einstellungsmenü Konto im Webinterface geändert werden. Es bestehen keine Restriktionen für die Passwortwahl.

#### **Passwort vergessen**

Sofern man sein Passwort vergessen haben sollte, kann dies über die Login-Seite zurückgesetzt werden.

#### **Listenadministration**

#### **DMARC Mitigations**

In den Einstellungen jeder Liste gibt es einen Reiter DMARC Mitigations. DMARC steht dabei für Domain-based Message Authentication, Reporting and Conformance und wird von Betreibern von Mailservern als eine Sicherung gegen den Missbrauch ihrer Domain eingesetzt. In gewissen Fällen kann es vorkommen, dass E-Mails von Listen bei einem Empfänger (Subscriber der Liste) abgewiesen werden aufgrund von einer Verletzung der DMARC Policy.

Um das Problem zu veranschaulichen ein Beispiel. Ein Nutzer sendet von einer externen Domain (welche DMARC einsetzt) eine E-Mail auf eine Mailingliste. Unser Mailserver (MTA) setzt ebenfalls DMARC ein und dient für den Server welcher die Mailinglisten verwaltet als Relay. Nun bekommt ein Nutzer der Liste diese Mail zugestellt. Dessen MTA prüft jetzt die DMARC Policy und sieht, dass unser Mailserver eine Mail im Namen des Nutzers am Anfang versendet hat, obwohl dessen Policy dies verbietet. Damit wandert die E-Mail in den Spamordner oder wird abgewiesen.

Die DMARC Mitigations beheben dieses Problem auf verschiedene Arten. Die Einfachste und Empfohlene, ist dabei nur "Replace From: with list address" einzustellen. Dies kann auf allen Listen erfolgen und hat nur Auswirkungen für diese speziellen Fälle.

#### **Adressen manuell hinzufügen**

E-Mail Adressen können manuell auf Listen hinzugefügt werden, z. B. falls Probleme bei der Registrierung auftreten. Dazu als erstes die eventuell ausstehende Anfrage im Webinterface entfernen. Dazu im Reiter Subscription requests unter Pending Confirmation und dann Discard bei der entsprechenden Adresse anwählen. Danach können die Adressen über den Reiter Mass operations → Mass subscribe manuell hinzugefügt werden. Wichtig ist hier die Checkboxen Pre confirm, Pre approved und Pre Verified zu setzen, falls der Nutzer keine weitere Interaktion tätigen soll (z. B. bei Registrierungsproblemen).

#### **"confirm" Kommandos für Zurückgehaltene E-Mails**

Zur Zeit kann das E-Mail Kommando confirm in Mailman3 nur Un-/Subscriptions bearbeiten. Es ist nicht möglich damit Zurückgehaltene Nachrichten zu bestätigen oder zu verwerfen. Die Moderation kann aber weiterhin über das Web-UI erfolgen. Siehe dafür [Issue 169.](https://gitlab.com/mailman/mailman/-/issues/169)

#### **verschwindende Mails auf Mailinglisten**

Es kann vorkommen, dass Reply-To Header (vom MUA des Clients gesetzt) dafür sorgen das Mails an Listen verworfen werden. Dies tritt auf wenn die entsprechende Adresse in der Liste gebannter Adressen, Header-Filter oder Member/Nonmember Adressen mit "Discard" Aktion auftaucht. Insbesondere gilt dies auch für die Listenadresse selbst. Dies kann dazu führen (wenn z.B. die Adresse der Mailingliste gebannt wurde), dass E-Mails an die Liste mit bereits gesetztem Reply-To an die Liste verworfen werden.

### **FAQ**

- 1. Benötige Ich einen Account?
	- o Nein, die Mitgliedschaften können auch mittels regulärer Mailman Kommandos verwaltet werden. Lediglich für das Administrieren von Listen und das Einsehen von privaten Archiven wird ein Account benötigt.
- 2. Kann Ich mehrere E-Mail-Adressen verwenden?
	- $\circ$  la.
- 3. Wie erkennt das System meine Zugehörigkeit/Rechte?
	- Das Mapping erfolgt anhand der E-Mail-Adresse.
- 4. Wie wird mein Passwort gespeichert?
	- Mit Argon2i gehasht in einer Datenbank.
- 5. Beherrscht das Archiv Volltextsuche?
	- $\circ$  la.
- 6. Was sind Non-member?
	- Non-member sind keine Mitglieder der Liste (erhalten also insbesondere keine Nachrichten der Liste) dürfen aber z.B. Mails an die Liste ohne Moderation schreiben. Es kann für jedes Non-member eine Verarbeitungsregel eingestellt werden. Beispielsweise accept oder discard.
- 7. Wo finde Ich ein Handbuch zur Bedienung von Mailman 3?
	- <https://docs.mailman3.org/en/latest/userguide.html>

From: <https://wiki.fem.tu-ilmenau.de/>- **FeM-Wiki**

Permanent link: **<https://wiki.fem.tu-ilmenau.de/public/projekte/mailserver/nutzerinfos?rev=1630799194>**

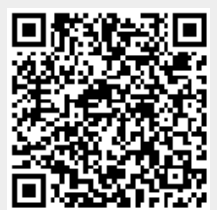

Last update: **2021/09/05 01:46**